# Safety & Operating Instructions for PROGRES GRYPHAX Microscope Cameras

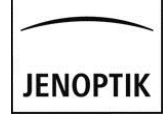

**Note:** Please observe the information on the type label when installing the camera. The following information is printed on the type label: (e.g. PROGRES GRYPHAX SUBRA)

- Serial number (written and in QR-code format): 3. Manufacturer's website: 4. CE mark / WEEE mark / Voltage / Power:
- 5. Country of origin:
- 1. Camera type:
- 

# **Service & Support**

In the first instance, please have a look into our video tutorials and our FAQs to find a solution to your issue: **<http://www.jenoptik.com/en-progres-gryphax-software>**

> Attn. Steffen Derbsch / HC Service & Repair Centre Pruessingstrasse 41 D-07745 Jena, Germany

Should you need further support please contact your local dealer for questions regarding PROGRES GRYPHAX cameras. Your local dealer can provide you with detailed information about the product, accessories, and applications in microscopy.

If a solution cannot be found, please contact Jenoptik's technical support team at: **progres.os@jenoptik.com**

If you need to return your camera for repair, please send it to the following address: JENOPTIK Optical Systems GmbH

Dear PROGRES GRYPHAX user,

Welcome to the PROGRES GRYPHAX community! Please read the safety & operating instructions carefully before using your PROGRES GRYPHAX camera. By observing the advice on this page, you can make optimum use of the functions and avoid causing damage or injuries resulting from operating errors. The safety & operating instructions apply for all PROGRES GRYPHAX cameras in connection with PROGRES GRYPHAX imaging software.

> Editorial deadline:<br>
> Documentation number: The Contract of the Contract of the Contract of the Contract of the Contract of the Division of the Contract of the Division of the Contract of the Contract of the Contract of the Revision status: Revision 04, Release 001

014102-202-98-01-en-004-213-1501

#### **Intended Use**

PROGRES GRYPHAX cameras are intended for the use on a microscope.

These safety & operating instructions were produced with due care. No liability will be accepted for damages resulting from non-compliance with the advice contained herein.

They can be adapted via c-mount adaption to the microscope and via USB3.0-cable to a computer or laptop.

#### **Power Supply**

For PROGRES GRYPHAX cameras, power supply and data communication are carried out using the USB3.0 cable. Additional power supply connections are not necessary.

#### **Technical Drawing / Dimensions**

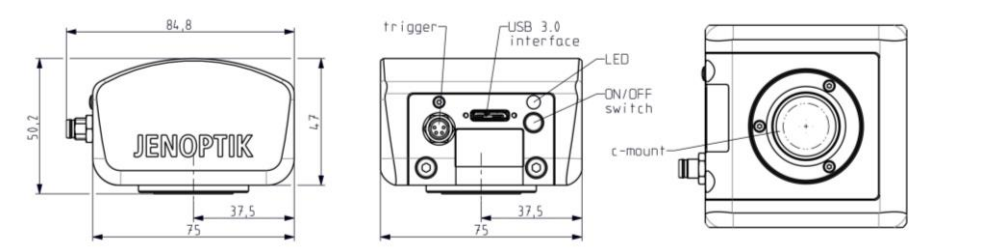

#### **Instructions for Use**

- USB3.0 PCI Express from V1.1, THE RESOLE FOR EXPRESS V2.0
- Processor: i5 Dual core (or comparable), 4 GB RAM Processor: i7 Quad core (min. 3 GHz), 8 GB RAM<br>• Monitor resolution 1280x720 Monitor resolution: 1920x1080 for all GRYPHAX ca • Monitor resolution: 1920x1080 for all GRYPHAX cameras
	- Graphic card equipped with on-board memory

Our video tutorials contain all necessary information for the installation and operation of PROGRES GRYPHAX cameras. They help you to capture and process your microscope images in the easiest way. You will find these video tutorials at **[www.jenoptik.com/progres-gryphax](http://www.jenoptik.com/progres-gryphax)** as well as on the USB memory card included with your camera.

#### **Contents**

- 1. PROGRES GRYPHAX microscope camera
- 2. PROGRES GRYPHAX software available: on USB-memory card item 5,
	- to download at **[www.jenoptik.com/progres-gryphax](http://www.jenoptik.com/progres-gryphax)**
	- on request by e-mail at progres.os@jenoptik.com
- 3. Safety and Operating Instructions & Quick Start Guide
- 4. USB3.0 cable
- 5. USB memory card containing user video tutorials & PROGRES GRYPHAX software
- 6. Microfiber cleaning cloth in a zip-lock bag

#### **Disposal**

# **Manufacturer Information**

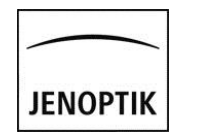

# **Editorial Information**

- CE in accordance with EMC Directive 2014/30/EU
- WEEE • ROHS
- **Type Label**

**Important note:** This instruction manual or parts of this manual must not be reproduced in any form (either print, photocopy, microfilm, or otherwise) without prior written permission from Jenoptik, nor must its contents be used, reproduced, processed, or distributed electronically.

We reserve the right to make improvements and changes to the device and to this instruction manual at any time without prior notice.

- The sign **Caution** warns against possible health dangers at risk if the advice is not observed.
- **The sign Attention** warns against possible damage to the instrument.
- The sign **Information** highlights important information for the operation of your camera.  $\triangle$
- ⊠ี This symbol highlights that special guidelines have to be followed when disposing of this product.

#### **System Requirements**

#### **Operating System**

For Windows PC: OS Microsoft Windows 7 / 8.1 / 10 – or higher For Apple Macintosh: OS X 10.8 - or higher For LINUX: OS Ubuntu 14.04 LTS

#### **Hardware**

- **Recommended PCI Boards**
- For PC: PCI Express Card, item # Jenoptik order number: 567069;
	- Technical requirement: PCI Express 2.0 (Important: never use PCI Express 1.0!!!)
		- Driver requirement for Windows 7: USB 3.0 host controller driver (32 & 64 Bit) Freeware
		- **<http://www.station-drivers.com/index.php/downloads/Drivers/Renesas-Nec>**
		- For Windows 8.1: no drivers are needed; support is already built into the OS. Just plug in and reboot.

#### For Notebooks:

# **Trigger Operation**

#### **Disclaimer**

**Exemption from warranty:** Jenoptik shall be exempt from warranty during the warranty period in the event that the safety regulations are not observed.

### **Safety & Operating Instructions**

PROGRES GRYPHAX cameras are intended for the use on a microscope and for operation and control with PROGRES GRYPHAX microscopic imaging software. The PROGRES GRYPHAX microscope camera is an optical and fine mechanical device. Please handle it with due care.

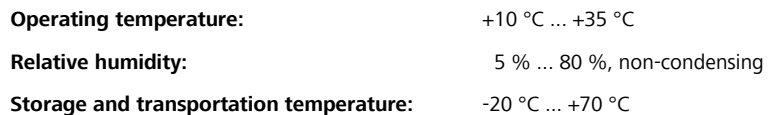

**Advice for transportation and storage:** Protect the camera against impact. Store and transport the camera in a dry and cool place, e.g., in its case or the packaging in which it was delivered. Please use the supplied C-mount cover during transportation and storage.

# **Conformity to CE / WEEE / ROHS**

PROGRES GRYPHAX microscope cameras comply with:

# **Cleaning and Maintenance**

- PROGRES GRYPHAX cameras should be used in clean and dry locations.  $\mathbf{L}$
- Every PROGRES GRYPHAX camera has been thoroughly tested and has left the factory in perfect operating ⚠ condition.
- For your own safety and to keep the camera in good operating condition, please follow all safety and ⚠ operating instructions in this document and observe all advice and labels on the unit and on any accessory.
- Ш **Expansions and alterations:** The camera must be operated in compliance with these safety instructions. Do not attempt to carry out any expansions, adjustments, alterations, or repairs by yourself. Repairs and maintenance work may be carried out only by authorized service personnel.
- **Electric installations:** The electric installations of the room where the system is set up must be in ⚠ compliance with the IEC requirements. **Voltage supply: 5 V** (USB) / Consumption: Variable according to camera type. Please refer to your

- Minimum: Recommended:
- 
- 
- Graphic card equipped with on-board memory
- 
- 
- - 3840x2160 for ARKTUR and NAOS

**PROGRES** 

GRYPHAX<sup>®</sup>SUBRA 

www.jenoptik.com/progres  $CE$  DC 5V, 0.6 A Made in Germany

**Cleaning the camera casing**: If the camera casing is only slightly soiled, clean it with a soft, slightly moistened piece of cloth e.g., the microfiber cleaning cloth included with your camera. Make sure that no water enters the camera and risks becoming in contact with any internal components. Do not use any aggressive substances or solvents to clean your camera.

**Cleaning the filter glass:** Cleaning the filter glass by yourself is not recommended. If the filter glass is severely soiled, please contact your expert dealer or the manufacturer for assistance.

Some PROGRES GRYPHAX cameras support trigger operation (connection to an external trigger device, which delivers the signal (Trigger In) to the camera and which will react, e.g. by capturing an image. After image capture, the camera delivers a signal to the device (Trigger Out) to signal the completion of the function. Trigger Out does not require any additional power supply; for Trigger In, power supply must be set up for the external device. Connect the cable shield with the casing of the external device. Only use shielded cables.

**Exemption from statutory liability for accidents:** Jenoptik shall be released from statutory liability for accidents that occur in the event of non-observance of the safety instructions by any operating person.

camera's technical data sheet.

Unplug the USB cable to disconnect the camera from the power supply.

Use only cables included with your camera or explicitly recommended by Jenoptik. • Make sure that the cables are installed so that they do not obstruct persons and do not cause a tripping risk. • Protect cables against mechanical impact or damage.

**Note:** Observe the information on the type label when installing the camera.

**Caution, fire hazard!** To prevent a risk of fire, do not operate or store the camera nearby easily ⚠ inflammable materials or gases.

**Caution, risk of injury!** Operating the camera under the following circumstances risks injury: • The camera is visibly damaged

- The camera has been stored under adverse conditions over a long period of time
- The camera has been transported under adverse conditions

If any of these circumstances apply, switch off the camera and ensure that it cannot be operated unintentionally. Please contact your expert dealer or the manufacturer's technical support team for assistance.

- **Caution, risk of damage by unsuitable environment conditions!** Do not expose the camera to  $\Delta$ extreme environment conditions. Avoid extremely high or low temperatures, and keep the camera away from high humidity, liquids, chemical gases, dust or high electro-magnetic fields.
- **Caution, risk of injury or damage by water!** If water (or other liquids) enters the camera, there is a risk ⚠ of electric shock. Your camera can also be damaged or no longer usable. If water has entered the camera, switch it off and contact your expert dealer or the manufacturer for assistance.
- **Caution, risk of damage by static charge!** Static charge can damage or destroy the electronic ⚠ components of your camera. Before connecting the camera to a computer or a microscope, make sure that it is free of electrostatic charge. Ground yourself by touching the metallic housing or the reverse side of your computer or microscope, which both have to be grounded via a power socket.
- $\blacksquare$ **Caution, risk of malfunction by insufficient ventilation!** Some PROGRES GRYPHAX cameras are equipped with louvers on the rear side. Ensure that the cameras are sufficiently ventilated and that the louvers are not covered.
- $\begin{array}{c} \boxed{1} \end{array}$ **Caution, risk of damage and malfunction by overheating!** Avoid leaving your camera in direct sunlight and do not operate the camera near heat sources (e.g., radiators or stoves). Overheating can affect the image quality.
- **Advice for handling the IR filter glass:** Protect the integrated IR filter glass against mechanic impact such  $\mathbf{u}$ as scratching or shock and against soiling. Avoid fingerprints on the glass and do not touch the C-mount cover of the camera.
- **Caution, risk of damage and image errors by mechanic impact!** Protect the camera against impact,  $\blacksquare$ especially during operation. Mechanic impact can affect image quality.

The camera must be disposed of in compliance with the environmental protection guidelines in force.  $\chi$ Contact your expert dealer in case of any questions.

> JENOPTIK Optical Systems GmbH Business Unit Healthcare Goeschwitzer Str. 25 07745 Jena, Germany

Phone.: +49364165-2143

E-mail: progres.os@jenoptik.com Website: **[www.jenoptik.com/progres-](http://www.jenoptik.com/progres)gryphax**

Take care to use only the USB3.0 cables included with your camera or explicitly recommended by Jenoptik.

# Quick-Start Guide for PROGRES GRYPHAX Microscope Cameras

# **Image Comparing / Side by Side mode**

… compares two images in a split-screen side-by-side view. During this mode all tools are disabled. This mode is not available when running a multi-fluorescence procedure or during any other "**REC**" mode (single capture, video or time-lapse). You can either compare two images from the **Gallery** (just drag and drop one image over the other) or you can compare the live image with an image from the **Gallery**. (drag and drop the gallery image over the live image). The related images are arranged

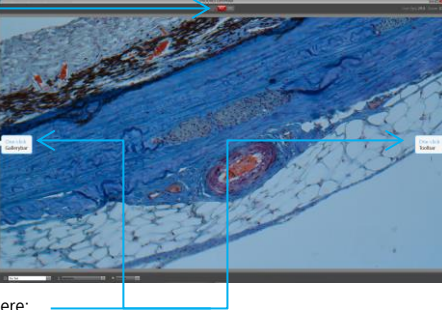

**JENOPTIK** 

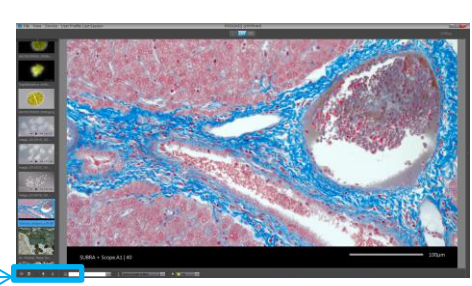

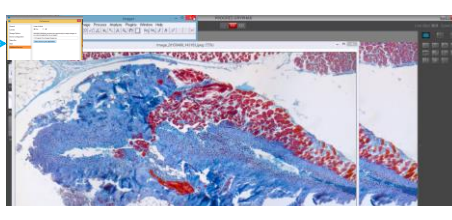

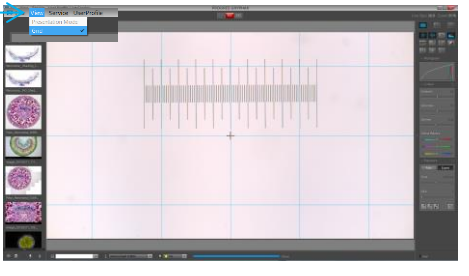

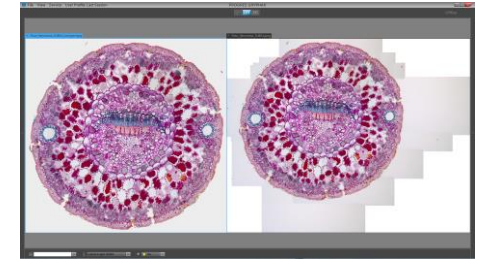

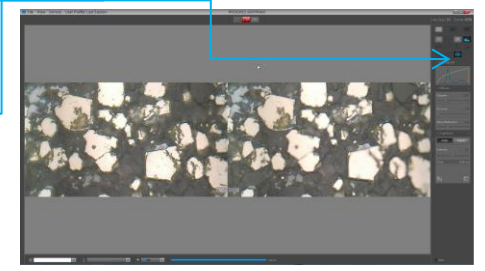

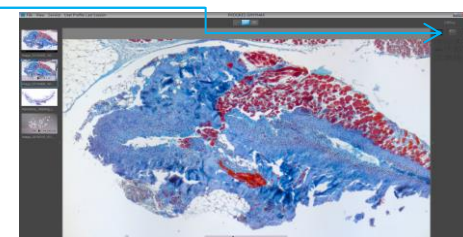

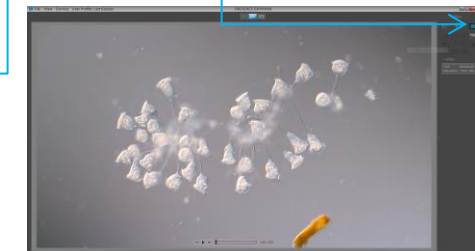

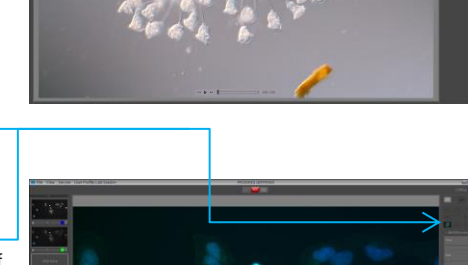

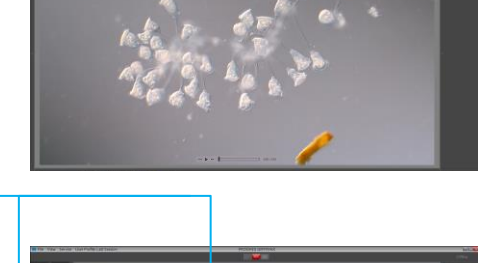

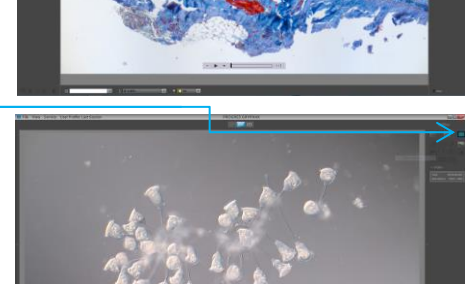

#### **Histogram** (in live mode)

side-by-side within the **Image window**.

You can be in either active **Live mode** or **Offline mode,** depending on the selected image type. For more details see our video tutorials.

#### **Exposure** (in live mode)

# **Time-lapse / Image Series** (in live mode)

… records an image series (a fixed number of images during a specified time-period or within a given timeframe).

You can activate it by pressing this:

Then press "**REC**" to start recording the time-lapse image series. Recording mode automatically stops after all images of the image series that were previously defined have been recorded. For more details see our video tutorials.

# **Capturing a Microscope Image in just One Step (in single capture mode)**

You can easily take a (single shot) image capture by pressing "**REC**".

- The following image capture parameters are preset using the one-click image capture function:
- **Auto exposure**: activated by default. Exposure options can be individually adjusted using the **Exposure tool.**
- **White balance**: preset / adjusted to halogen lamp HAL100 (Zeiss). Shading options can be created via "**Preferences**".
- **Image resolution**: the settings are preset, but can be adjusted under "**Preferences**" >"**Device Configuration**"
- **Target folder / Image name / File format / Language:** these settings are preset but can be individually set under **"Preferences"**

Further image enhancements, settings and tools have to be applied before pressing "REC". To do this open the **Gallery bar** / **Tool bar** by clicking here:

<u>General note:</u> After clicking "**REC**", the "**REC**" button instantly changes to "STOP" or "LIVE" to indicate, that the captured image<br>is saved and the **Offline mode** is activated. During **Offline mode** only a few additiona

Click on the Jenoptik application icon on your desktop to launch the PROGRES GRYPHAX software: By default, a grey-balanced and well-exposed live image will appear in "Fit to screen mode" and you can immediately start working with the application software.

ΦФ

争

- **Options:** You can predefine the following three settings for **Offline mode** after pressing "**REC**" the captured image is displayed for 3 sec., afterwards it automatically changes back into **Live image** mode (this option is preset)
- you can change the length of time that the captured image is displayed
- you can predefine when you will reenter **Live mode** after pressing the "**LIVE**" button again and to capture additional images

… captures single or multi-coloured fluorescent images (through capturing and automatic merging of monochrome and bright-field images). You can activate it by pressing this:

Furthermore, PROGRES GRYPHAX software gives you the opportunity to further improve or modify the image before capturing it. See the following instructions or for detailed information view our video tutorials at www.jenoptik.com/progres-gryphax

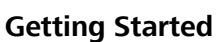

Congratulations on purchasing your PROGRES GRYPHAX microscope camera! This Quick-Start Guide will help you to quickly install your PROGRES GRYPHAX® microscope camera and imaging software, and will give you an overview over their main functions. For more<br>information and user training please use our video tutorials: at **www.jenoptik.com/progres-gryphax** You can also find these video tutorials on the USB memory card included with your camera.

For the safe operation of your PROGRES GRYPHAX microscope camera, please observe the safety and operating instructions as well as the hardware requirements described on the reverse of this page.

> inserts arrow markings into the image to highlight points of interest. You can activate it by pressing this: You can choose the outline width and outline colour. For more details see our video tutorials.

**Important note:** Only use accessories which are included with your camera or which are explicitly recommended by Jenoptik.

# **Easy Installation**

• Mount your PROGRES GRYPHAX camera to the microscope using the C-Mount adapter

- 
- Turn on the main power switch Open Windows Explorer and run the installation application, by following the USB path (USB memory card included with your camera) and follow the wizard to install the PROGRES GRYPHAX imaging software. (administration rights are necessary for successful installation)
- Connect the PROGRES GRYPHAX microscope camera to your computer using the USB 3.0 cable. Power is supplied via this cable; so you do not need to connect to any further equipment.
- Ensure that the illumination of your microscope is switched on and the light pass is opened

# **Starting the Software**

#### **Measurements** (in live mode)

… creates different measurements in the captured image.

You can activate it by pressing this:

You can choose which measurement element you would like to use (distance, freeform, radius, angel) as well as the font, outline width and colour settings of the measurement elements. The measurement automatically appears after clicking in the relevant place.

For more details see our video tutorials.

# **Multi-Fluorescence**

- 
- F3 Go back to **Live mode**<br>F5 Live image **freeze CMD** or CTRL + P **Print** selected image F5 Live image **freeze** CMD or CTRL + P **Print** selected image(s) from the **Gallery**

- 
- F1 Open **help** CMD or CTRL + A Select all (all **thumbnails** from the **Gallery**)<br>F2 Start capturing in Capture Mode (single image, time-lapse, video) CMD or CTRL + G Open / Close Gallery Start **capturing** in Capture Mode (single image, time-lapse, video)
- 
- 
- F11 Switch between full screen and standard mode
- DEL **Delete** selected images from gallery or the selected (marked) form (via context menu "Measure")
- G Open / Close **Grid**

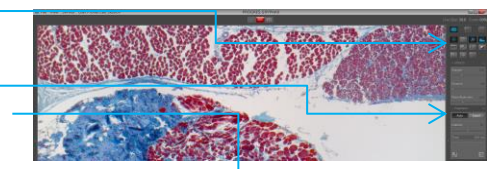

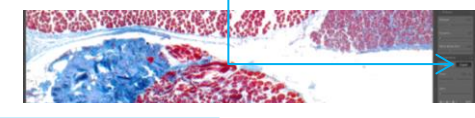

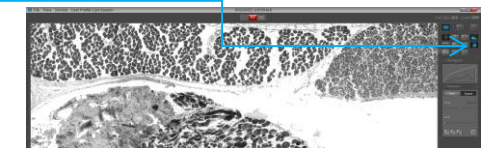

The **Gallery** with the multi-fluorescence panels and a grey-scaled version of the live image will be opened and displayed within the **Image window**. Note: You can adjust the current image using additional tools. With the specialized **Gallery**, you can add and modify your fluorescence filters, with predefined colours according to the list of available colours, just press "**Add**" (maximum 9 times). With the colour selector besides each filter, the colour can be changed and to delete a filter, just select it and click on the trash icon in the **Gallery bar**.

To apply the created filters to the image, click on a blank filter, surrounded

Preferences Your software setting preferences can be adjusted according to your individual needs. (all advanced settings here are described in our video tutorials):

only by a thin border and the live image gets filled with the selected colour. After pressing "**REC**" the captured image will be shown within the filter frame. Repeat the previous steps for all defined filters. The composite preview image at the bottom of the filter list will be updated on each filter capture. Please click on the preview image to display it within the **Image window**. If you are satisfied with the result, just press "**REC**" to save the final multi-fluorescent image to the **Gallery**. After the final version is saved all filter images will removed, except for the filters themselves. These predefined filters are available for a new multi-fluore. For more details see our video tutorials.

fx

… offers a choice of two modes: automatic or expert exposure. Automatic Exposure is activated by default.

You can adjust the auto exposure intensity or set the grey balance using the pipette. The expert settings "White balance", "Grey balance", "Black balance", "Exposure time" and "Gain" are described detailed in our video tutorials.

#### **Arrow Marking** (in live mode)

# **Text Labeling / Annotations** (in live mode)

… inserts text labels into the captured image to highlight or to comment on points of interest. You can activate it by pressing this: You can also selcet the font size. For more details see our video tutorials.

# **E-mail / Print / Cloud**

(in offline mode, when the image is selected)

You can select one or multiple images from the **Gallery** and then activate "**Send via e-mail**" or "**Print**" or "**Save in the cloud**" for all selected Gallery items by pressing these buttons:

Note: Your default e-mail client will launch with the selected images added as attachments. This action can alternatively be achieved by clicking "**Send image**" within the menu (in the "**File**" menu item). For more details see our video tutorials.

# **Z-stacking / Multifocus / EDF** (in live mode)

… records a series of single images automatically, each in a different depth of focus, and stitches these together to one final image that is clearly focused in all areas. You can activate it by pressing this: Then press "**REC**" to record a z-stacking image. During "**REC"** mode you

can manually adjust the focus of your specimen in the z-axis at your microscope. The single image and the image result preview are compared and viewed side by side. If you are satisfied with the result, just press "**STOP**" to save the compound image and the new image will appear in the **Gallery**.

For more details see our video tutorials.

### **Monochrome mode** (in live mode)

… enables you to view the current camera live stream in greyscale images. If this tool is active all recorded media will be saved in greyscale. For more details see our video tutorials.

# **Video** (in live mode)

… records a video sequence of images. You can activate it by pressing: Then press "**REC**" to start recording the video sequence. Clicking "**STOP**" will end the recording (and the video is saved to the user-defined storage location). For more details see our video tutorials.

# **Panorama / Image Stitching** (in live mode)

… captures multiple images and stitches these together automatically into one single high resolution image. You can activate it by pressing this: Then press "**REC**" to start recording a panorama image. The **Image window** shows a ~60% scaled-down image version to help you to adjust your sample. While you do this and select the area that you are interested in, all single images will be automatically stitched together. If you are satisfied with the stitched result, just press "**STOP**" to save the final stitched image, which will then appear in the **Gallery**. For more details see our video tutorials.

… enhances the live image in order to improve the final captured image. You can individually adjust **sharpness**, as well as **dynamic** and **noise**  characteristics, just by moving the sliders from the left ("off"), over "soft" and "middle" to the right ("strong"). For more details see our video tutorials.

# **Keyboard Shortcuts**

… displays the colour and alpha value distribution within the currently viewed image, in real-time.

# For more details see our video tutorials.

# **Effects / f(x)** (in live mode)

#### **Grid Scaling and Crosshair** (in live mode)

… offers an overlay-frame / mask over the current view within the **Image window** in order to correctly prepare the alignment of the specimen. It can also support your Koehler set up. You also have a crosshair in the center of the image which can be activated by choosing the option under "**View**":

The grid can be easily adjustable by scrolling in the mouse. A check mark after the item label within the menu indicates that this mode is activated. Pressing the "**ESC**" button switches back to the previous window layout. Alternatively you can close this mode via the menu. For more details see our video tutorials.

# **Image Analyzing in External Programs**

(in offline mode, when the image is selected) You can select one or multiple images from the **Gallery** and activate external "Image Analysis" by going to "**Preferences**">"**Additional** 

**Services"** to transfer and further process the selected Gallery items to an external image analysis program. Note: The pre-configured external software will launch with the files as pre-loaded. For more details see our video tutorials.

- Language, Minimize gain, Activate cooling ("**Preferences**">"**General**")
- $\bullet$  Set & Calibrate black shading
- Auto Save, Image format, Image quality, File name, Destination folder ("**Preferences**">"**Storage options**")
- Image resolution, Color temperature, Calibrate Measurement, Calibrate White shading ("**Preferences**">"**Device Configuration**")
- Settings for the Status bar ("**Preferences**">"**Status bar**")
- Font, Style, Colour, Width ("**Preferences**">"**Style**")

# **User Profiles**

… you can save your individually created calibrations and settings in order to make your microscopic imaging reproducible / trackable. To do this, just choose "User Profile" in the menu and "Save as". For more details see our video tutorials.

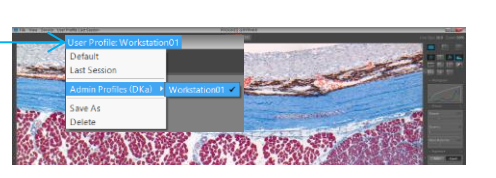